<span id="page-0-0"></span>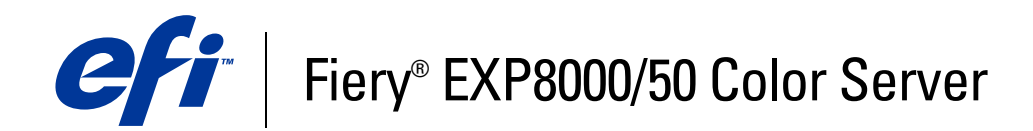

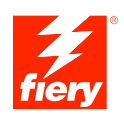

# **Printing Options**

© 2007 Electronics for Imaging, Inc. The information in this publication is covered under *Legal Notices* for this product.

45059259 09 February 2007

# **CONTENTS**

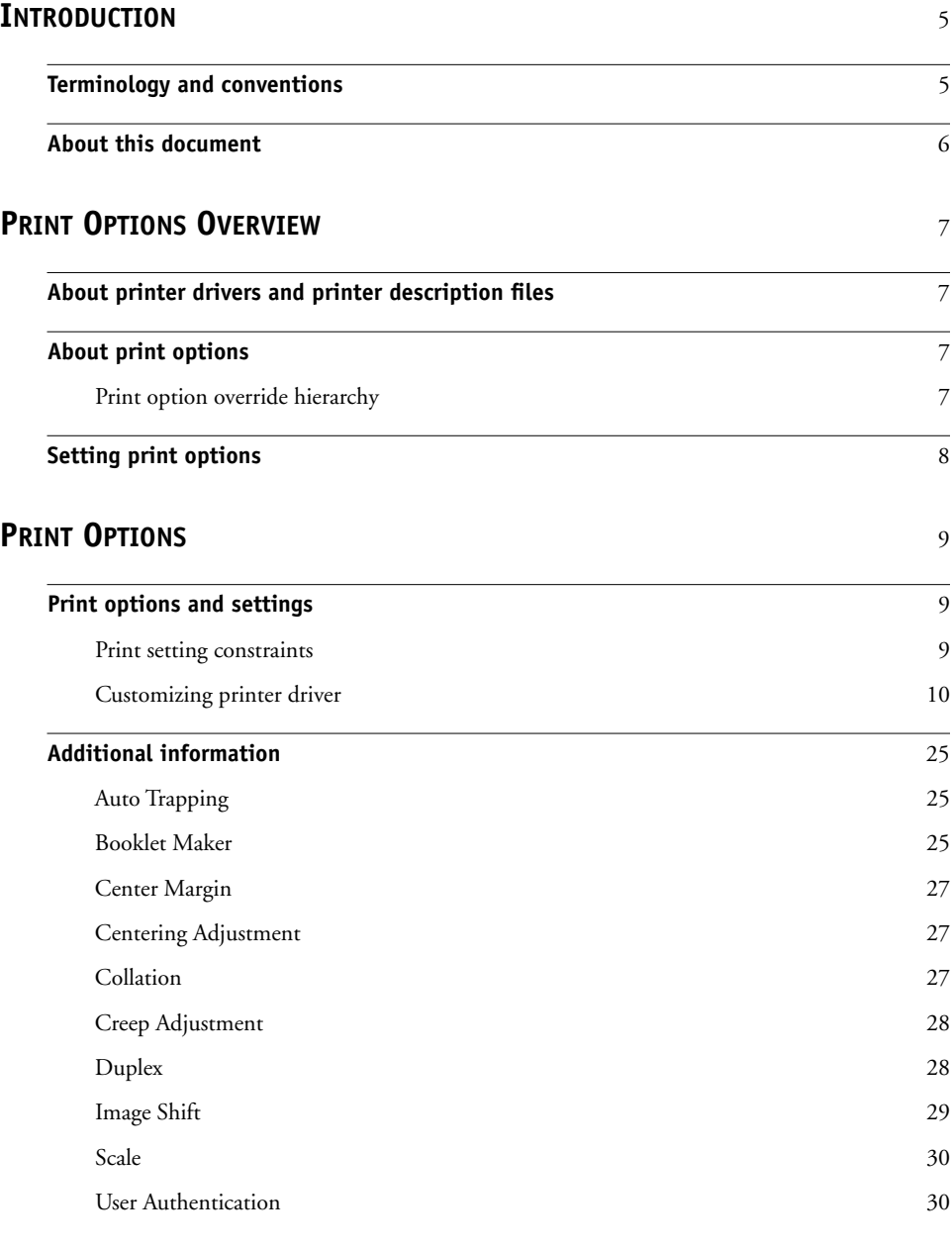

## <span id="page-4-2"></span><span id="page-4-0"></span>**INTRODUCTION**

This document provides a description of the Fiery EXP8000/50 Color Server print options, with a brief overview of printer drivers and printer description files, and the print option hierarchy.

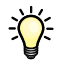

For information about supported operating systems and system requirements, see *Welcome*.

## <span id="page-4-1"></span>**Terminology and conventions**

This document uses the following terminology and conventions.

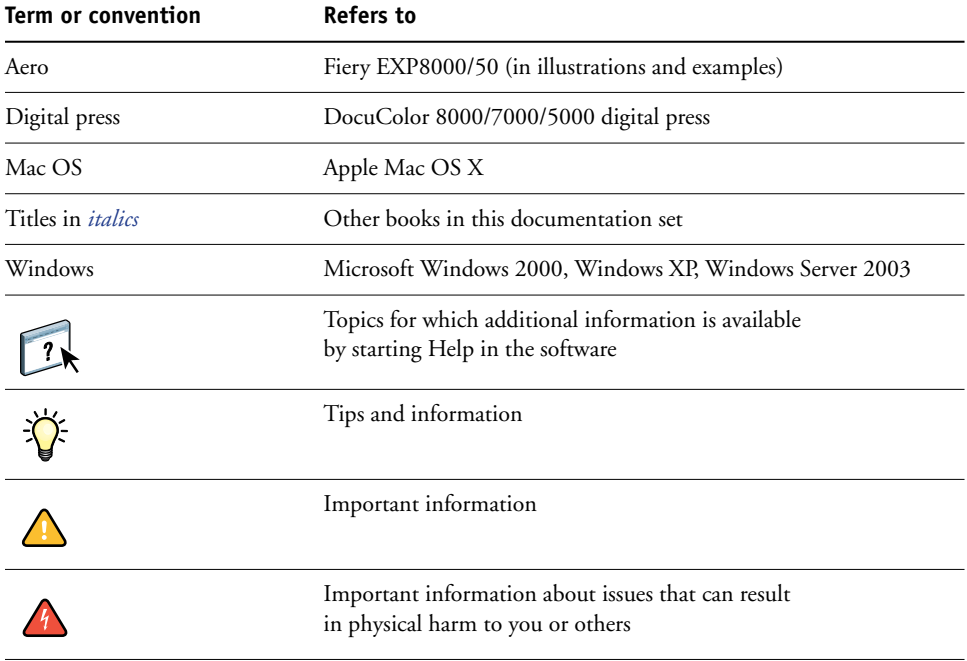

## <span id="page-5-0"></span>**About this document**

This document is intended for users who want a description of all the Fiery EXP8000/50 print options. It also explains each print option and provides information about any constraints or requirements in effect. It covers the following topics:

- Information about printer drivers, PostScript printer description files (PPDs), and setting Fiery EXP8000/50 print options.
- Brief explanations of each print option, default settings, and any constraints or requirements.
- Further detail about specific print options.

## <span id="page-6-4"></span><span id="page-6-0"></span>**PRINT OPTIONS OVERVIEW**

<span id="page-6-6"></span>This chapter describes printer drivers and PPD (PostScript Printer Description) files, Fiery EXP8000/50 print options, and locations for setting print options.

## <span id="page-6-1"></span>**About printer drivers and printer description files**

<span id="page-6-7"></span>The Fiery EXP8000/50 receives files from computers on the network, processes (RIPs) the files, and then sends them to the digital press. Windows and Mac OS computers communicate with the Fiery EXP8000/50 by means of a printer driver and PPD files.

A printer driver manages printing communication between your application and the printer. It interprets the instructions generated by the application, merges those instructions with printer-specific options you set, and then translates all information into Adobe PostScript, a language the printer understands. In other words, the printer driver writes a PostScript file based on your original file and the options you set from the Print dialog box.

<span id="page-6-5"></span>A printer driver also allows you to select print options for your digital press. To do this, the printer driver must be matched with a PPD file for your Fiery EXP8000/50. A PPD file contains information about the features and capabilities of a particular device (for example, what paper sizes and media types are supported). The printer driver reads the information in the PPD file and presents the information to you in the form of options you select in the Print dialog box. The PPD file for the Fiery EXP8000/50 includes information about the features of both the digital press and the Fiery EXP8000/50. For information about the specific print options for the Fiery EXP8000/50, see the table that begins on [page 11](#page-10-0).

## <span id="page-6-2"></span>**About print options**

Print options give you access to the special features of your digital press and the Fiery EXP8000/50. Print options can be specified in several places—in Fiery EXP8000/50 Setup, from the printing application, ColorWise Pro Tools, Hot Folders, or Command WorkStation.

## <span id="page-6-3"></span>**Print option override hierarchy**

The override hierarchy is as follows:

- A user's printer driver settings override the Fiery EXP8000/50 Setup and ColorWise Pro Tools settings.
- Settings assigned to Hot Folders override the user's printer driver settings.
- Settings made from Command WorkStation override the user's printer driver settings.

## <span id="page-7-0"></span>**Setting print options**

<span id="page-7-4"></span>• During Setup

<span id="page-7-1"></span>Some settings are specified during Setup by the administrator. For information about the current default server settings, contact the administrator or the operator.

• From ColorWise Pro Tools

Set the default CMYK Simulation Profile, CMYK Simulation Method, RGB Source Profile, RGB Separation, Output Profile, Rendering Style, Spot Color Matching, Print Gray using black only, Black Text/Graphics, and Black Overprint settings. For more information about using ColorWise Pro Tools, see *[Color Printing](#page-6-4)*.

• From applications

With the Adobe PostScript printer drivers, you can specify job settings when you print a job. For information about specifying job settings from Windows applications, see *[Printing from Windows](#page-6-4)*. For information about specifying job settings from Mac OS applications, see *[Printing from Mac OS](#page-4-2)*.

<span id="page-7-2"></span>• From Hot Folders

Assign a group of print options to a Hot Folder. When you specify print options for a Hot Folder, the print options are assigned to all jobs sent through that Hot Folder. These print options override any default options.

<span id="page-7-3"></span>For more information, see Hot Folders Help.

• Overrides from Command WorkStation

To change job settings from Command WorkStation, double-click a job to display the Properties dialog box.

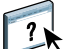

 $\sqrt{2}$ 

For more information about Command WorkStation, see Command WorkStation Help.

<span id="page-8-3"></span>This chapter explains the Fiery EXP8000/50 print options, default settings, and any constraints or requirements. It also provides more detailed descriptions of specific print options, beginning on [page 25.](#page-24-0)

## <span id="page-8-1"></span><span id="page-8-0"></span>**Print options and settings**

In the following table, underlined settings in the Option and settings column indicate default printer driver settings (PPD defaults). If you do not use the printer driver interface to configure a particular option, the Fiery EXP8000/50 prints the job with the underlined setting.

For options that you configure in Setup from Command WorkStation, Configure, or ColorWise Pro Tools, choosing Printer's default results in the Fiery EXP8000/50 printing the job with the setting you specified in Setup. For options that cannot be configured in Setup, the Fiery EXP8000/50 prints the job with a preconfigured Printer's default setting. For more information, see the Requirements, constraints, and information column in the table.

To determine the current Setup defaults, print the Configuration page from Command WorkStation. For information on printing a Configuration page, see *Configuration and Setup*.

In the following table, the Printer driver location column lists where to find the print option in the Windows 2000/XP printer driver. To locate the same options in the Mac OS X printer driver, select either ColorWise (for color print options and expert color settings) or Printer Features, which allows you to select various panes (Job Info, Layout, Media, etc.) from the Feature Sets sub-menus.

### <span id="page-8-2"></span>**Print setting constraints**

In the printer driver, settings that appear in red indicate a "constraint," meaning that the print option depends on another print option setting. For example, if you select certain Booklet Maker layouts, such as Saddle or Perfect, the Duplex print option must be set to Head to Head; or if you want to print on transparencies, the Face-Down printing option must be set to Off. When there is a constraint, the settings appear in red and a conflict pane alerts you, allowing you to change settings automatically.

Settings that appear in red in the printer driver may also indicate installable options that require installation. For information on installable options, see *[Printing from Windows](#page-30-1)* and *[Printing from Mac OS](#page-30-1)*.

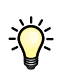

## <span id="page-9-0"></span>**Customizing printer driver**

<span id="page-9-1"></span>In the printer driver, the Basic pane allows you to customize the printer driver using shortcuts (up to 16) for frequently used print options. To add shortcuts to the Basic pane, select Customize (located top right corner), highlight the print option, and then select Add or Remove. To reposition shortcuts on Basic pane, highlight the print option and select Move Up or Move Down.

<span id="page-10-6"></span><span id="page-10-5"></span><span id="page-10-4"></span><span id="page-10-3"></span><span id="page-10-2"></span><span id="page-10-1"></span><span id="page-10-0"></span>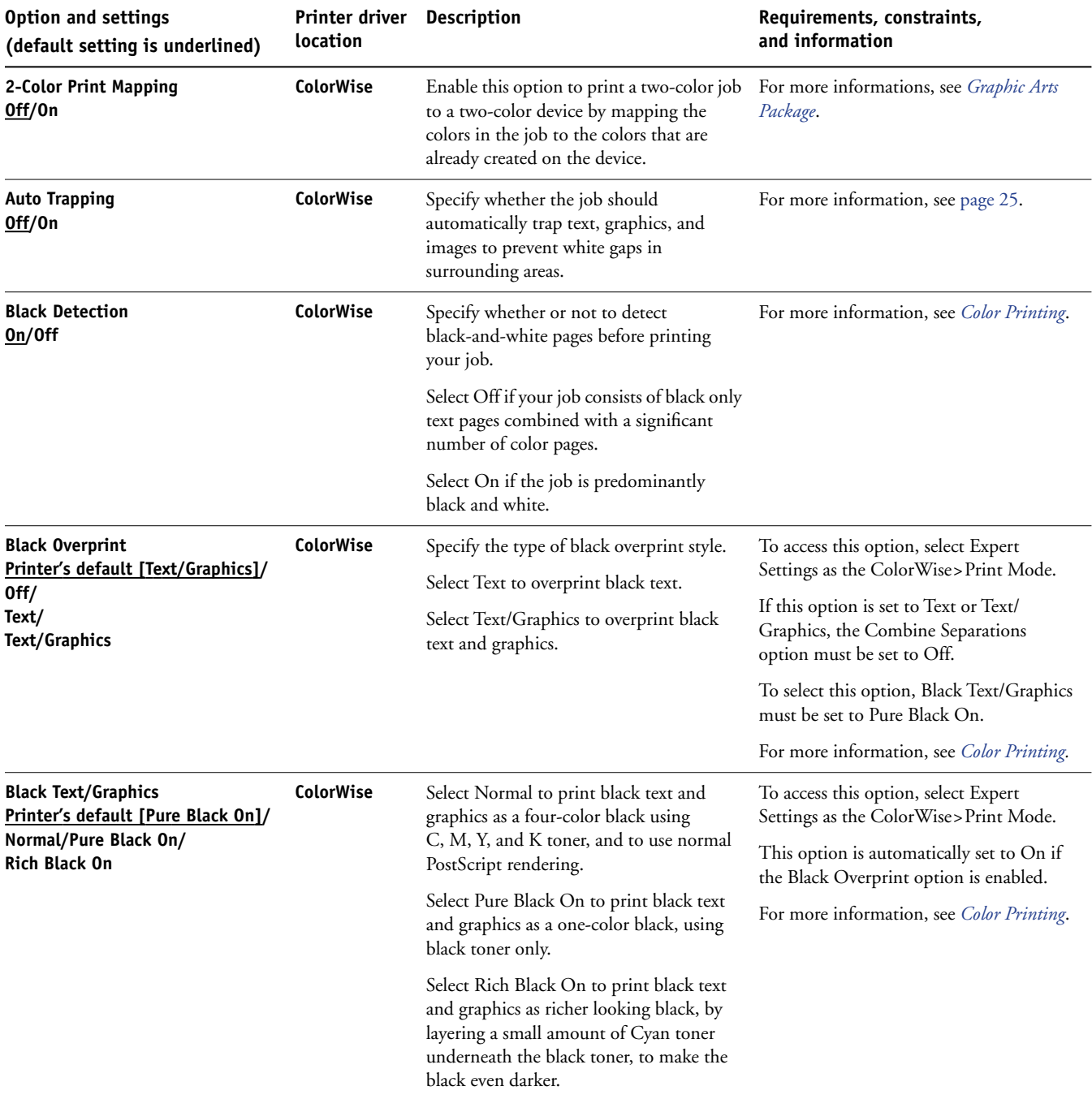

<span id="page-11-3"></span><span id="page-11-2"></span><span id="page-11-1"></span><span id="page-11-0"></span>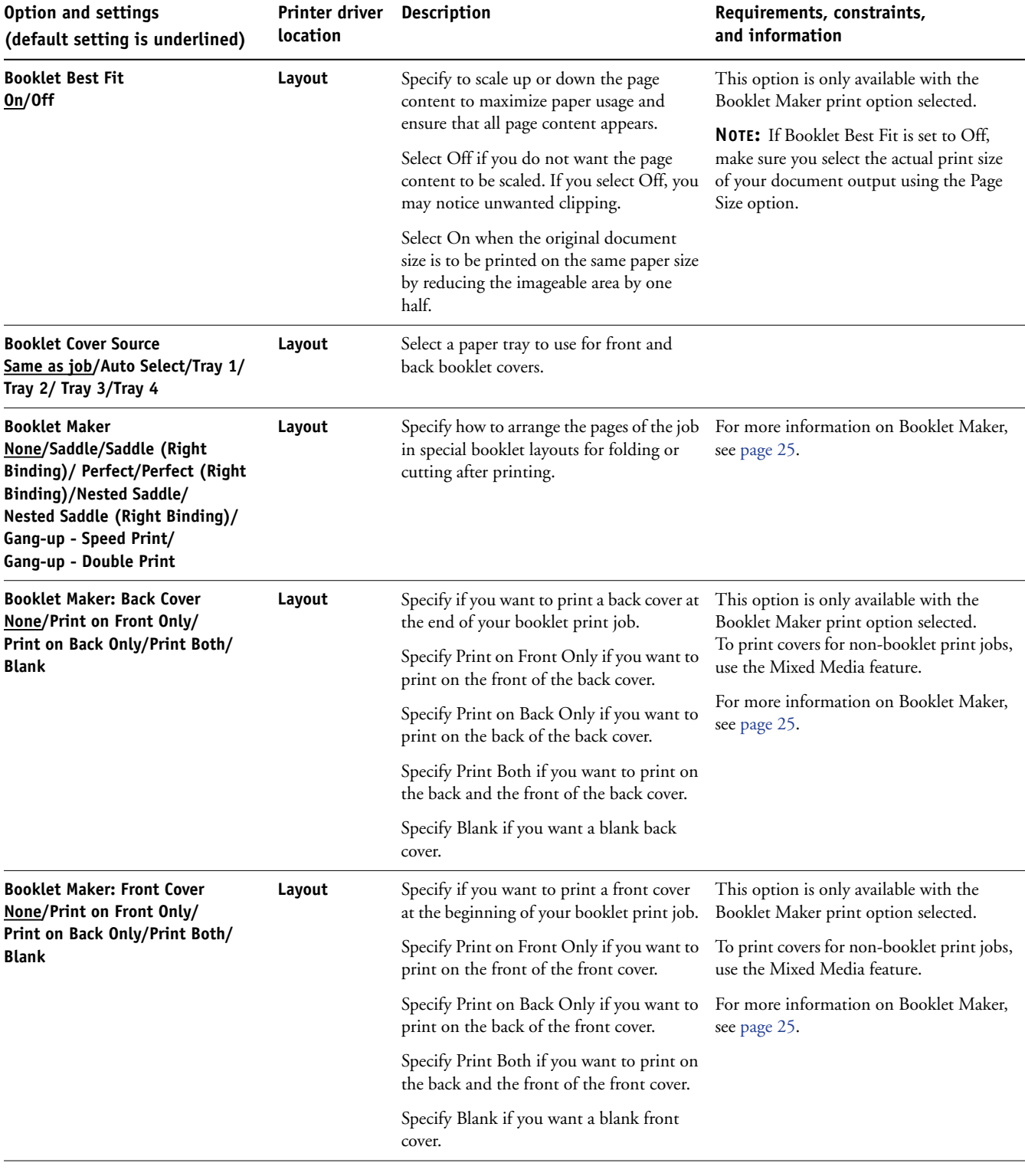

<span id="page-12-5"></span><span id="page-12-4"></span><span id="page-12-3"></span><span id="page-12-2"></span><span id="page-12-1"></span><span id="page-12-0"></span>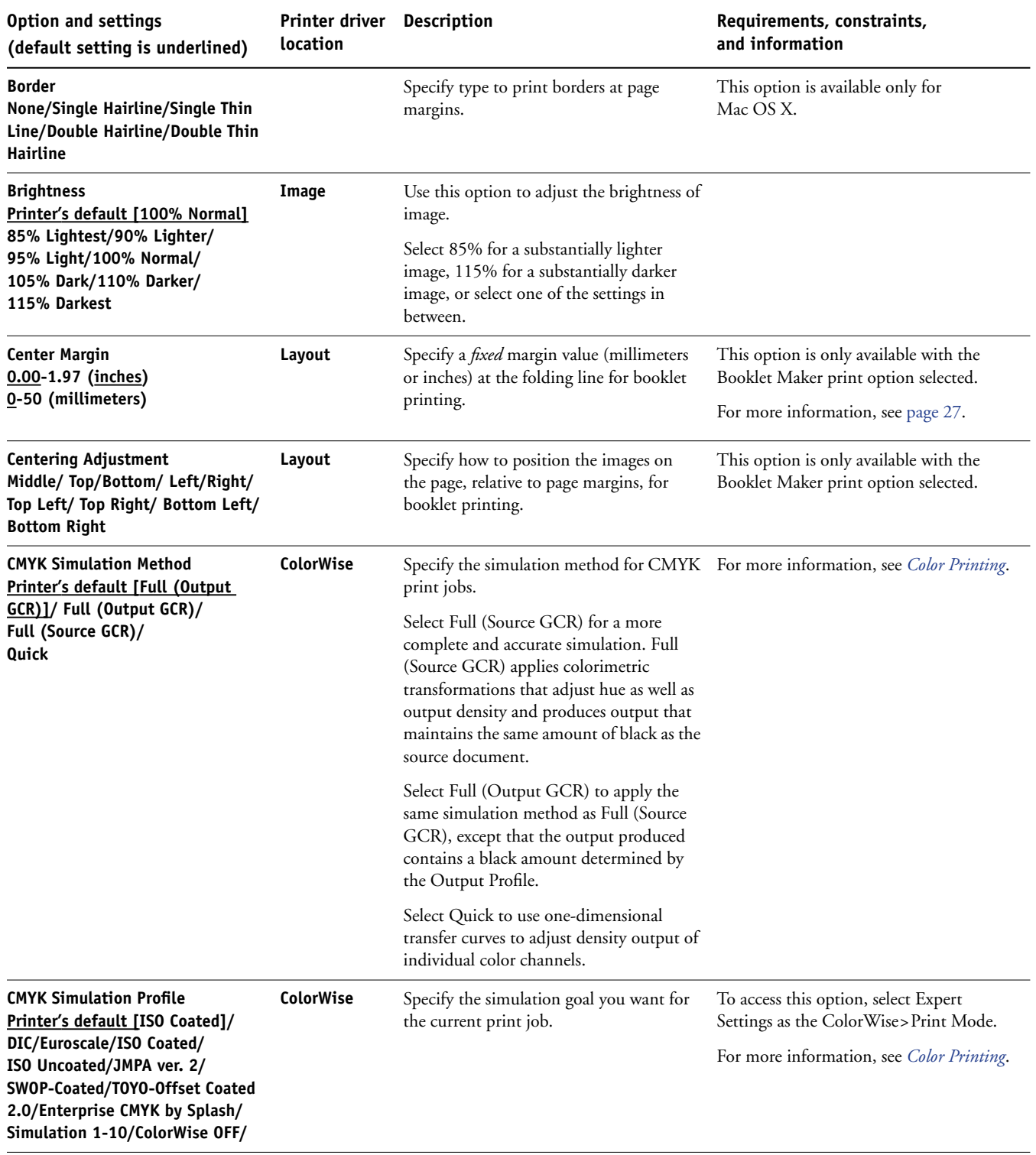

<span id="page-13-4"></span><span id="page-13-3"></span><span id="page-13-2"></span><span id="page-13-1"></span><span id="page-13-0"></span>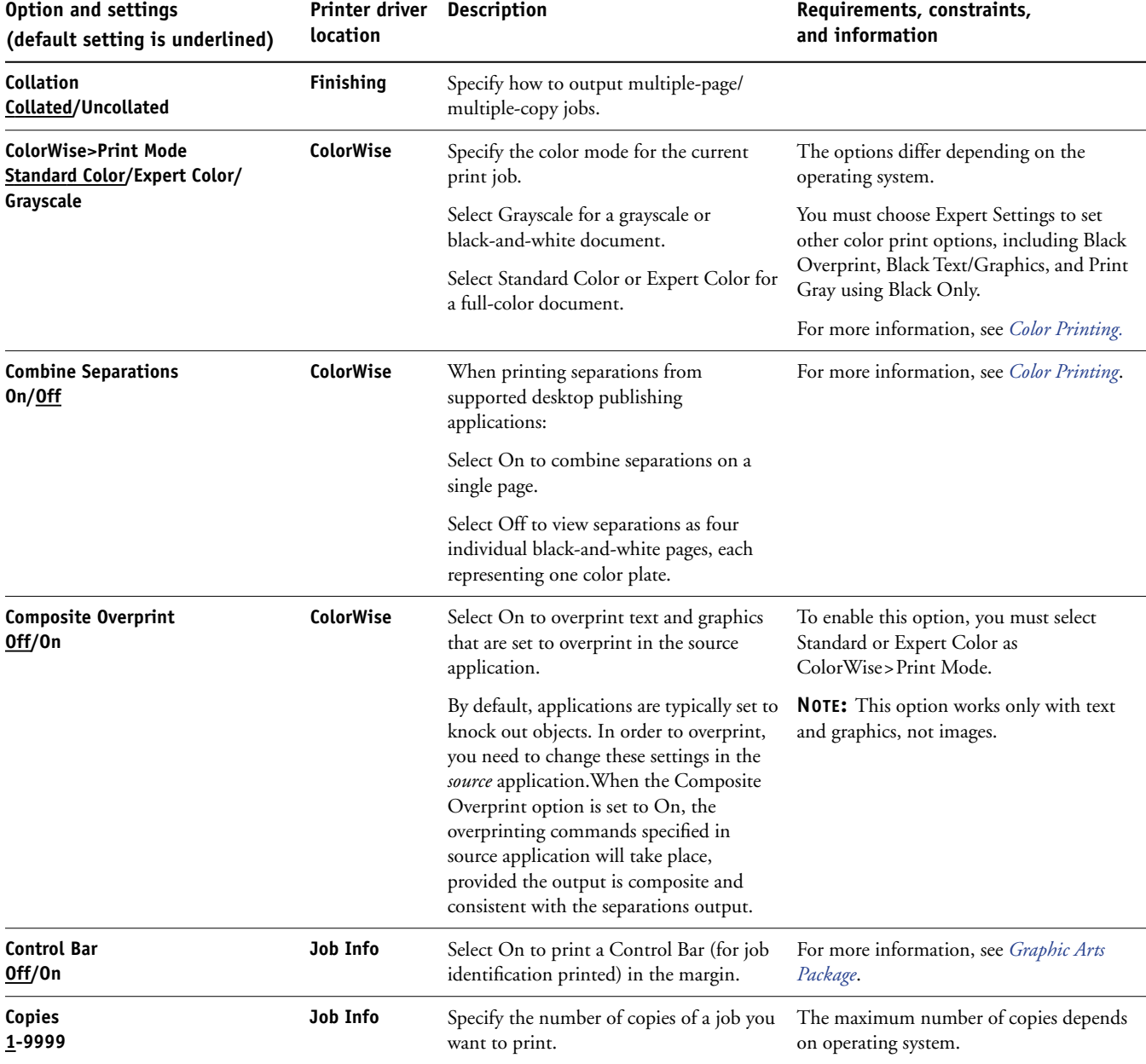

<span id="page-14-5"></span><span id="page-14-4"></span><span id="page-14-3"></span><span id="page-14-2"></span><span id="page-14-1"></span><span id="page-14-0"></span>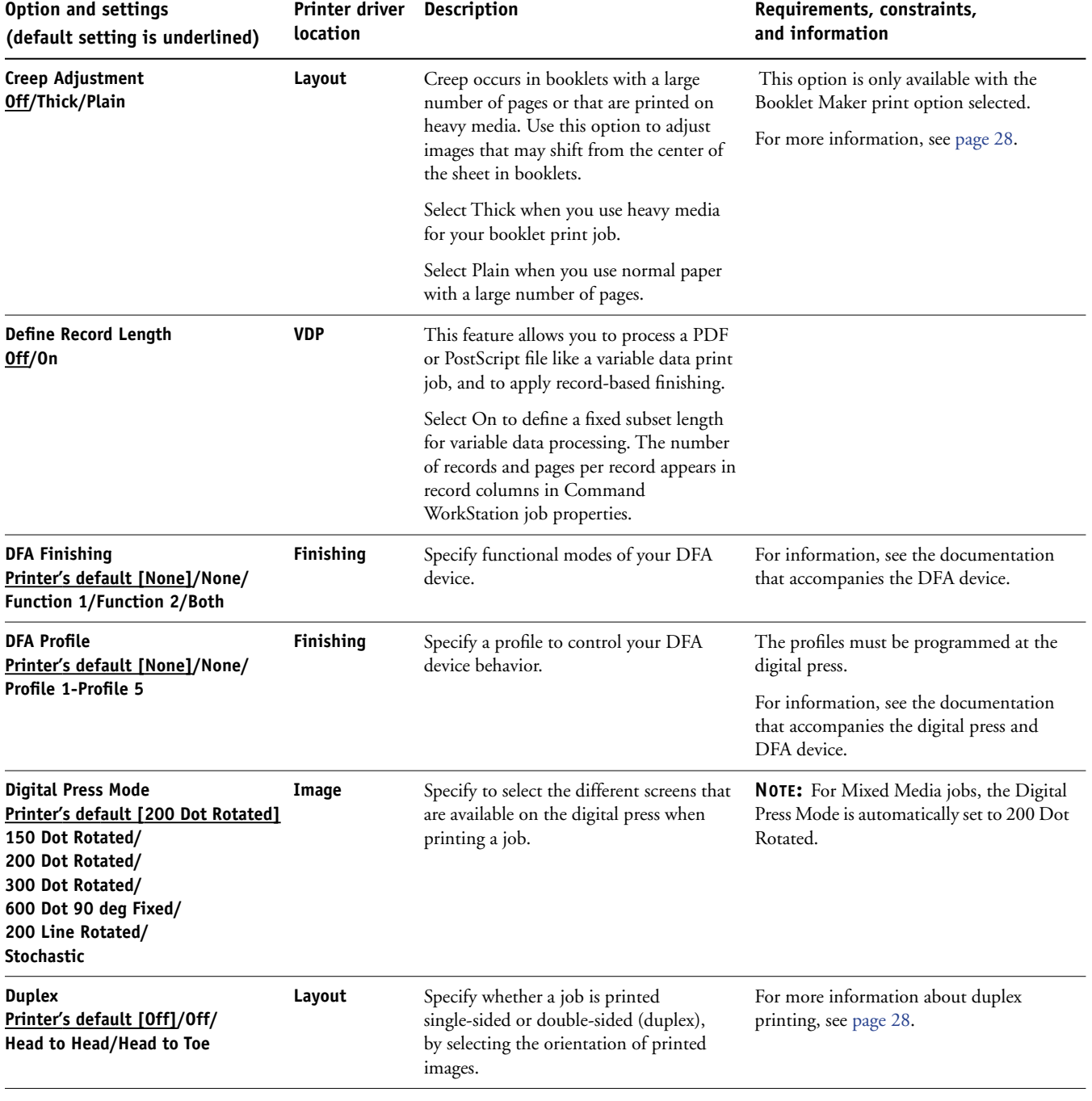

<span id="page-15-5"></span><span id="page-15-4"></span><span id="page-15-3"></span><span id="page-15-2"></span><span id="page-15-1"></span><span id="page-15-0"></span>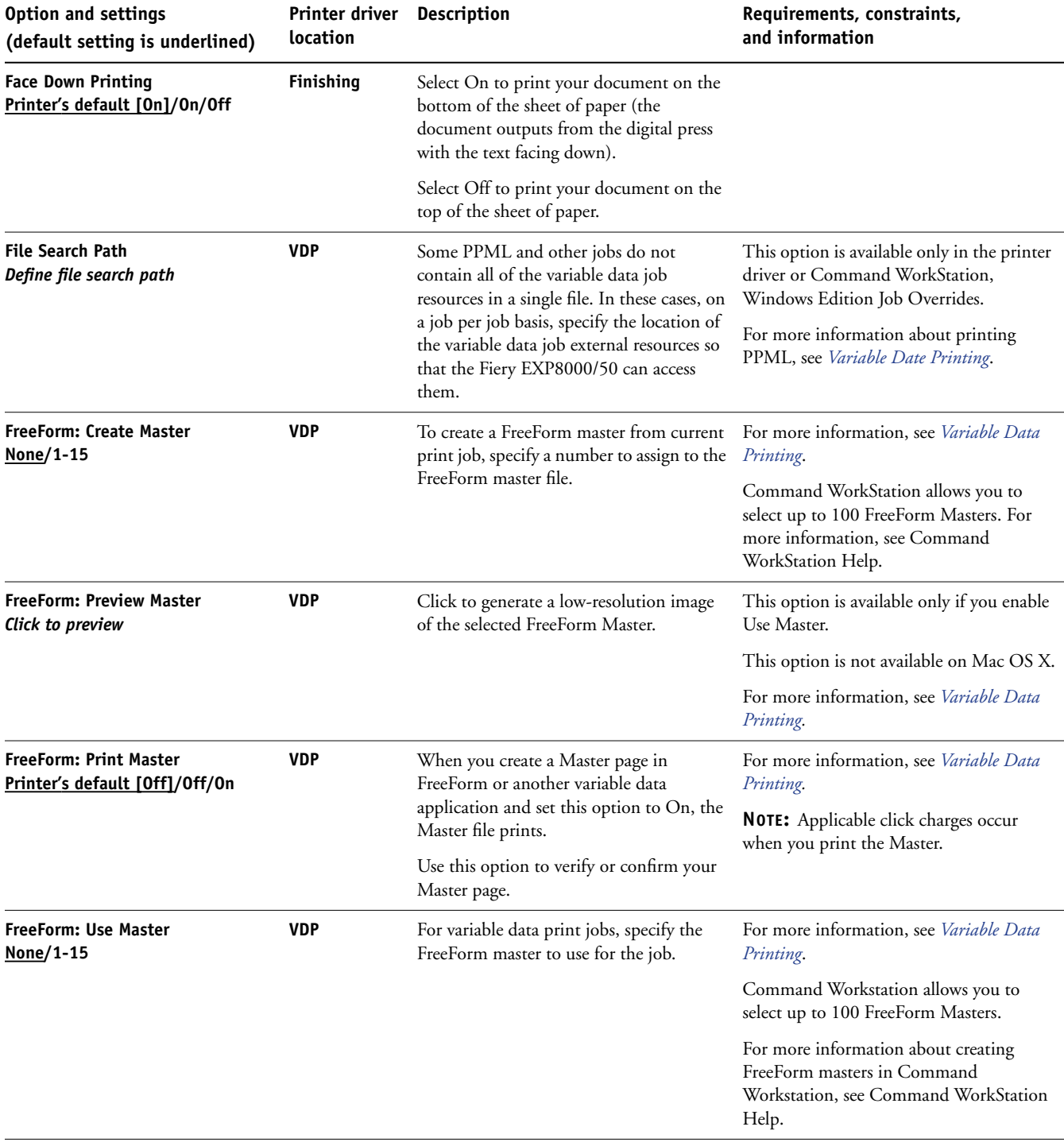

<span id="page-16-5"></span><span id="page-16-4"></span><span id="page-16-3"></span><span id="page-16-2"></span><span id="page-16-1"></span><span id="page-16-0"></span>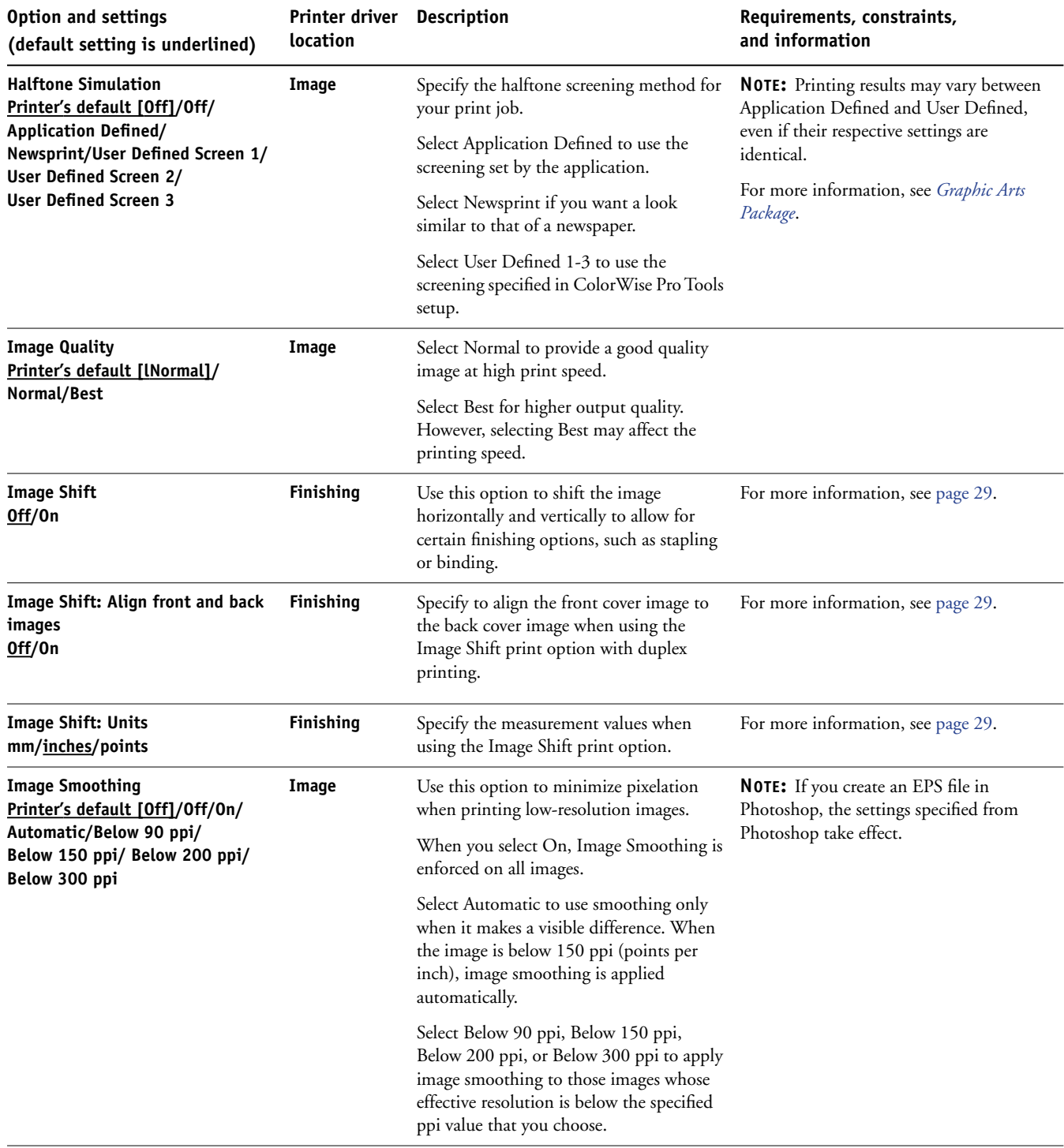

<span id="page-17-8"></span><span id="page-17-7"></span><span id="page-17-6"></span><span id="page-17-5"></span><span id="page-17-4"></span><span id="page-17-3"></span><span id="page-17-2"></span><span id="page-17-1"></span><span id="page-17-0"></span>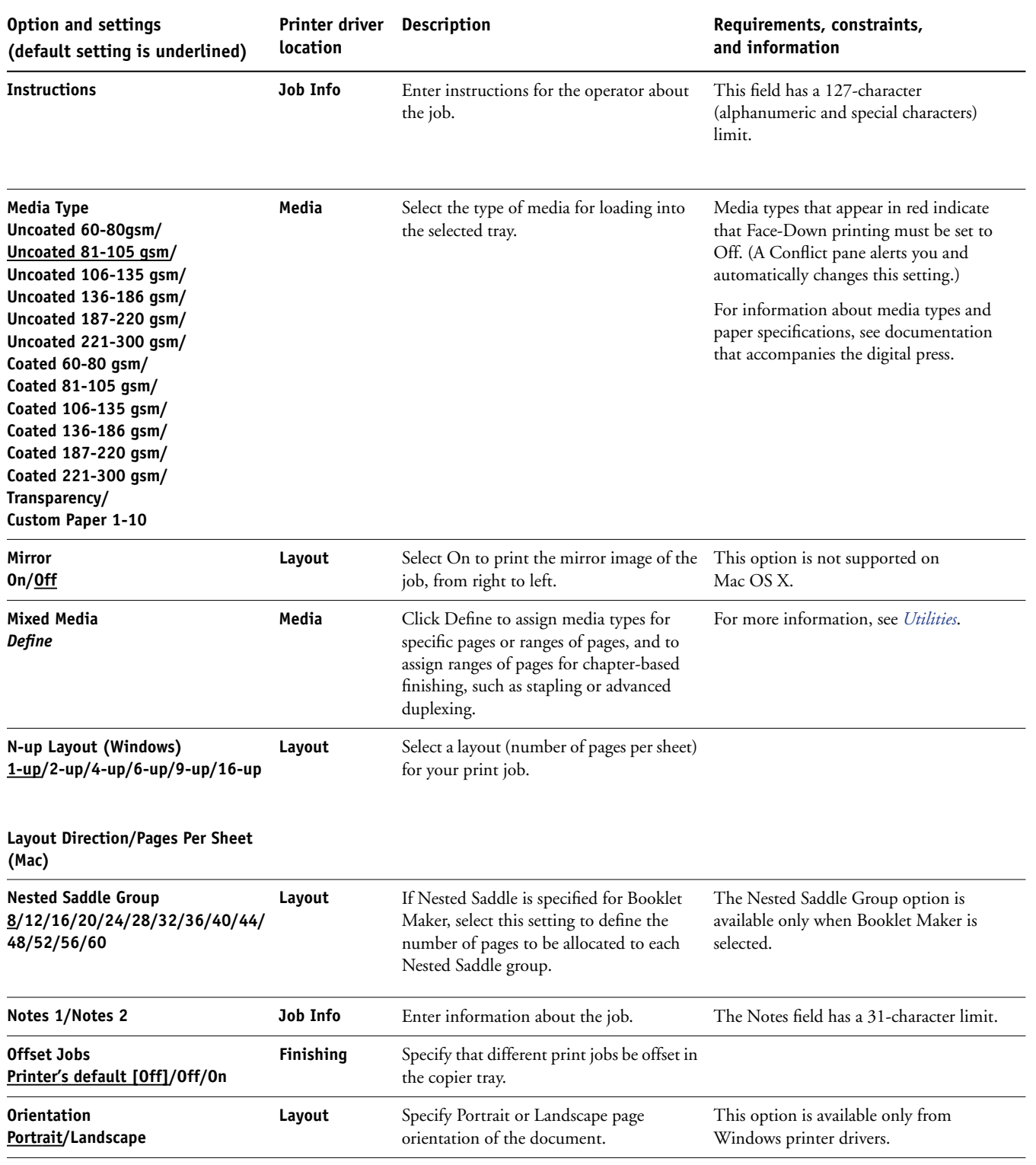

<span id="page-18-6"></span><span id="page-18-5"></span><span id="page-18-4"></span><span id="page-18-3"></span><span id="page-18-2"></span><span id="page-18-1"></span><span id="page-18-0"></span>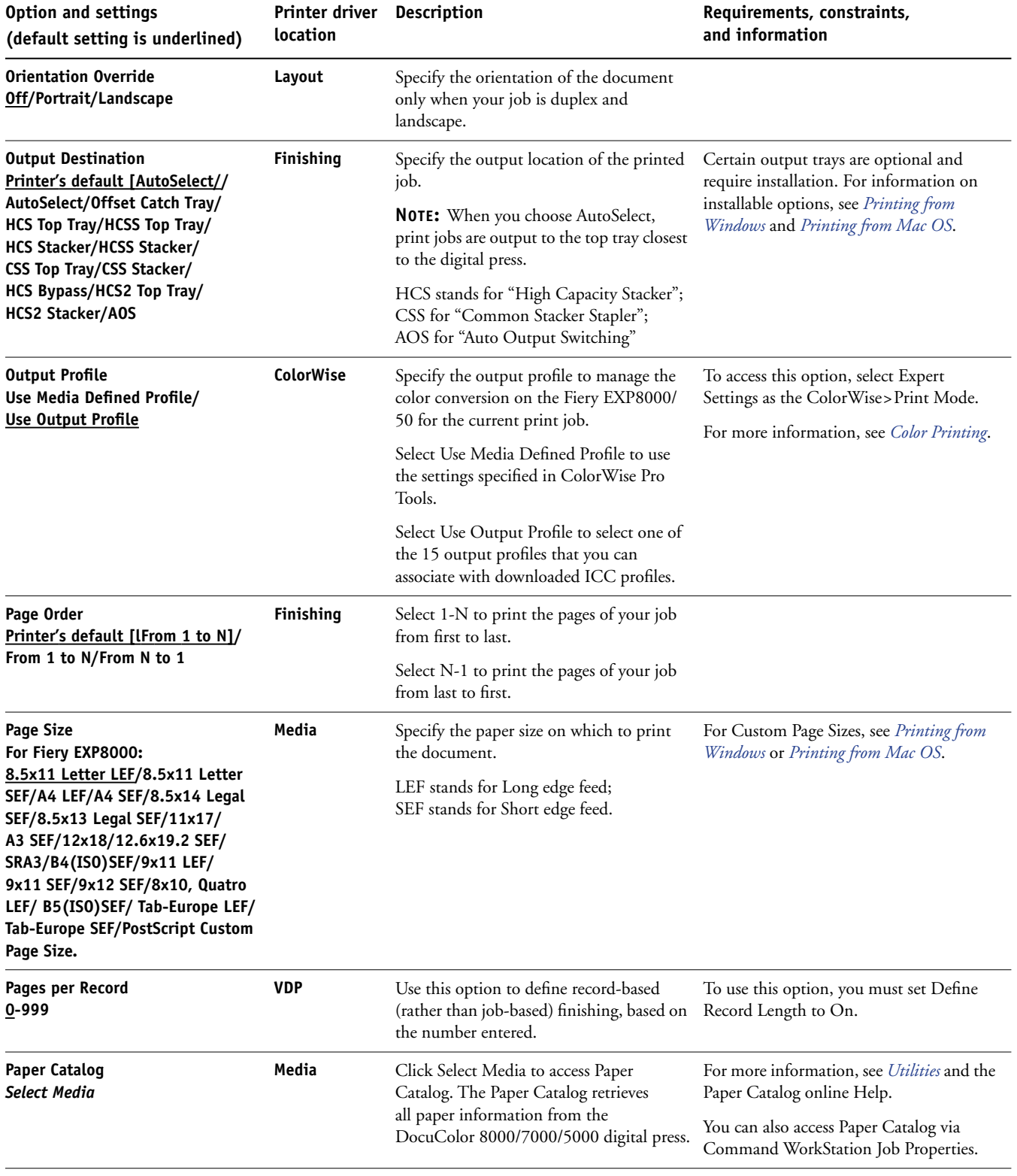

<span id="page-19-3"></span><span id="page-19-2"></span><span id="page-19-1"></span><span id="page-19-0"></span>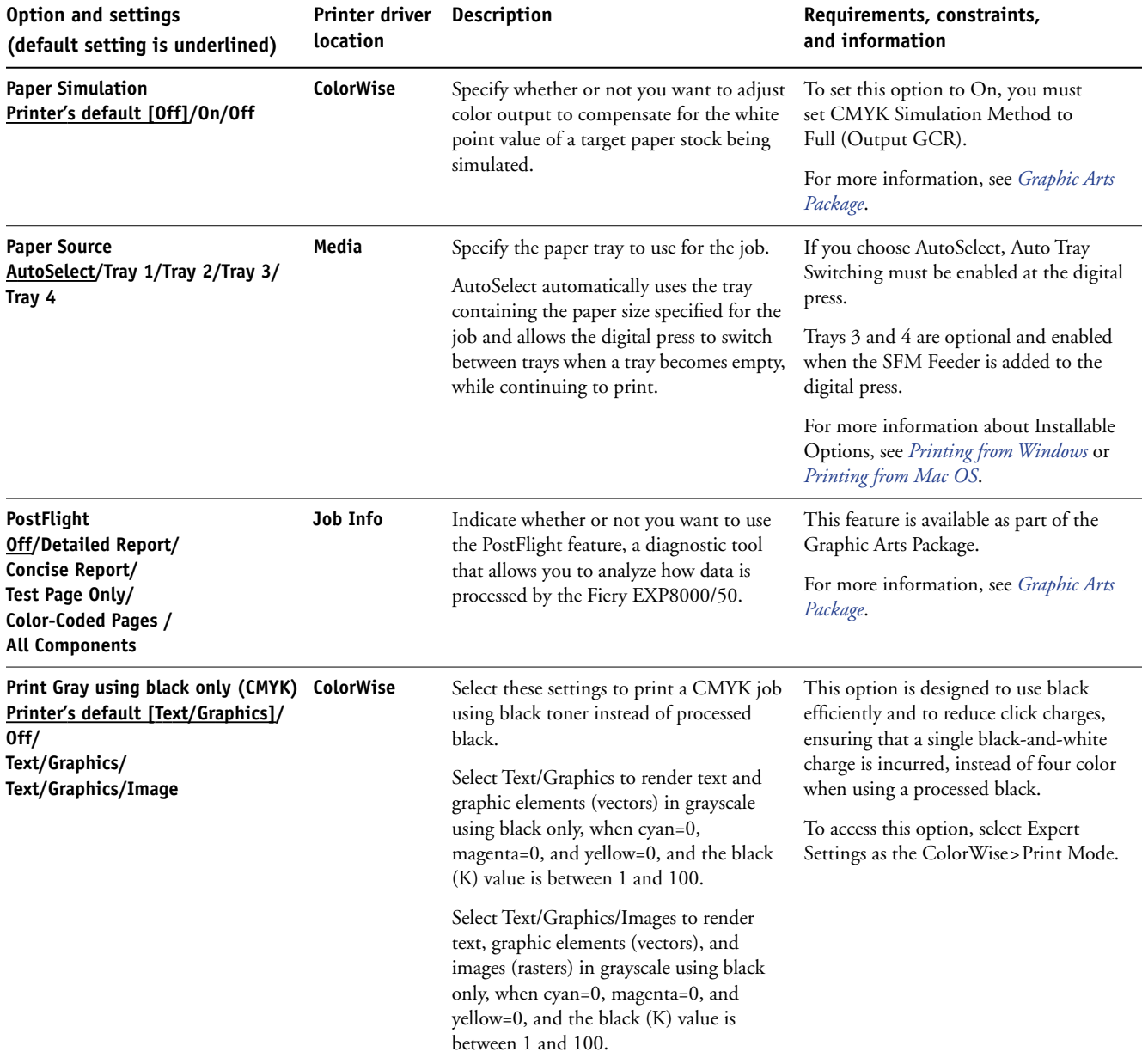

<span id="page-20-3"></span><span id="page-20-2"></span><span id="page-20-1"></span><span id="page-20-0"></span>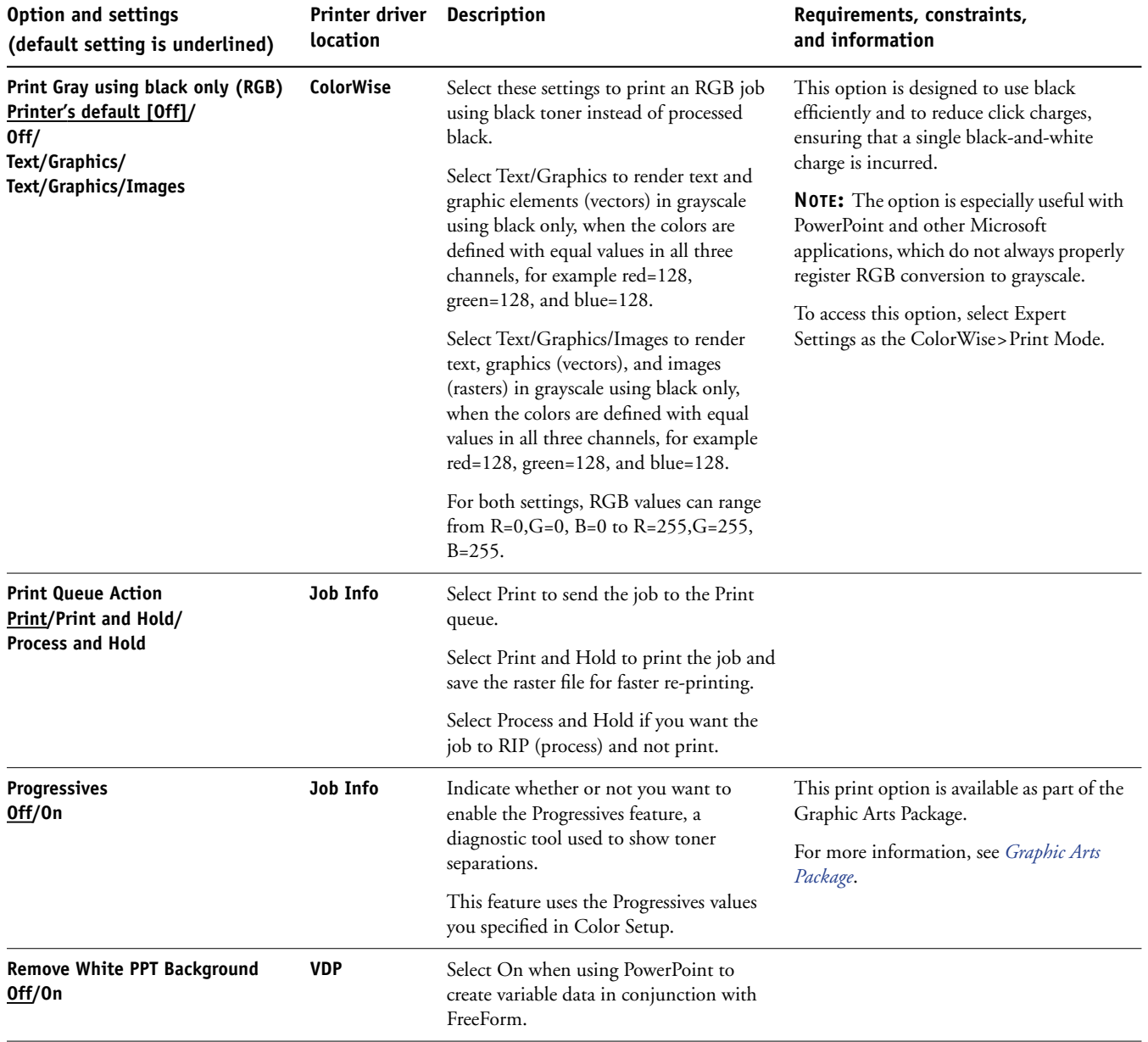

<span id="page-21-4"></span><span id="page-21-3"></span><span id="page-21-2"></span><span id="page-21-1"></span><span id="page-21-0"></span>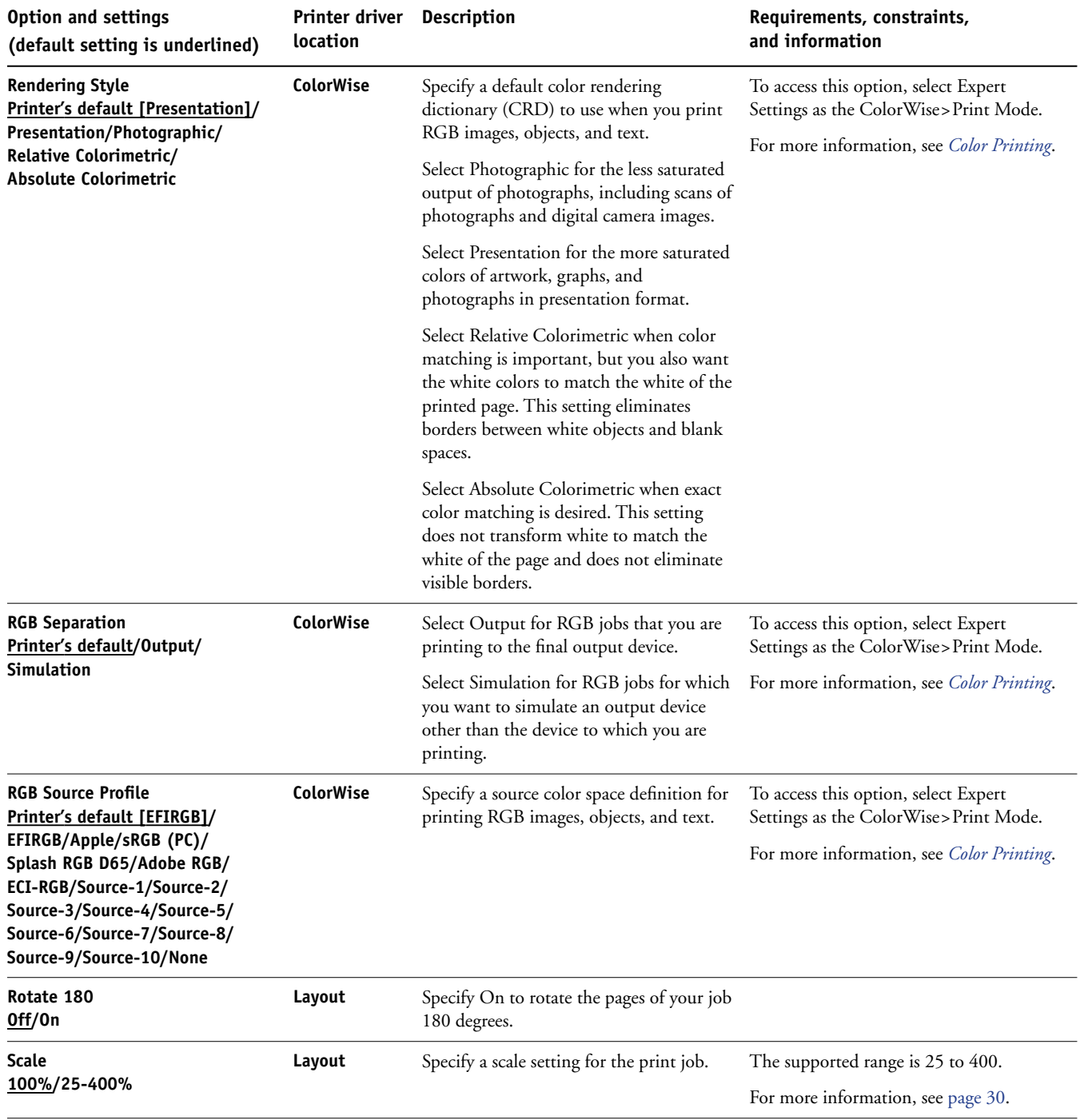

<span id="page-22-6"></span><span id="page-22-5"></span><span id="page-22-4"></span><span id="page-22-3"></span><span id="page-22-2"></span><span id="page-22-1"></span><span id="page-22-0"></span>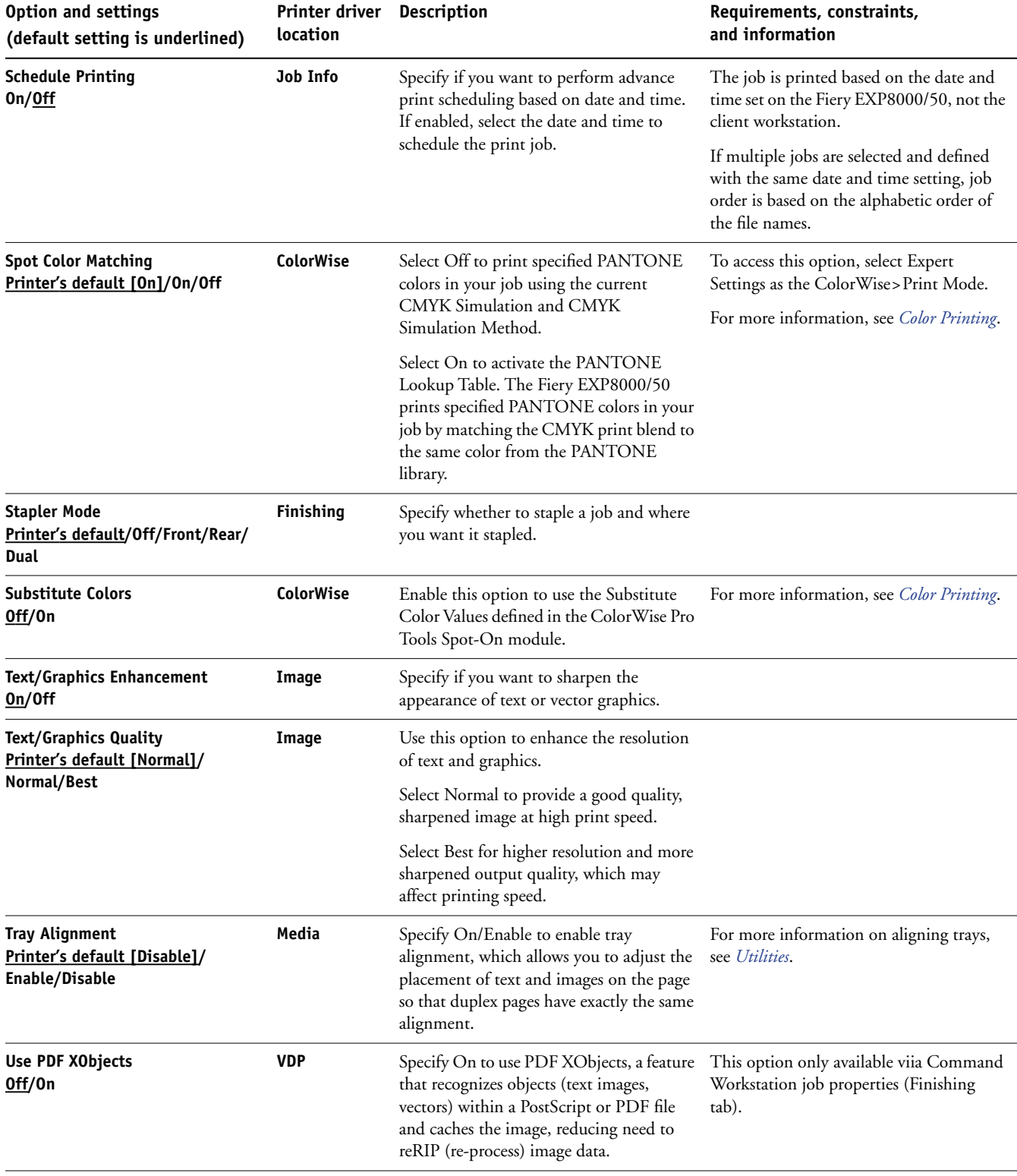

<span id="page-23-5"></span><span id="page-23-4"></span><span id="page-23-3"></span><span id="page-23-2"></span><span id="page-23-1"></span><span id="page-23-0"></span>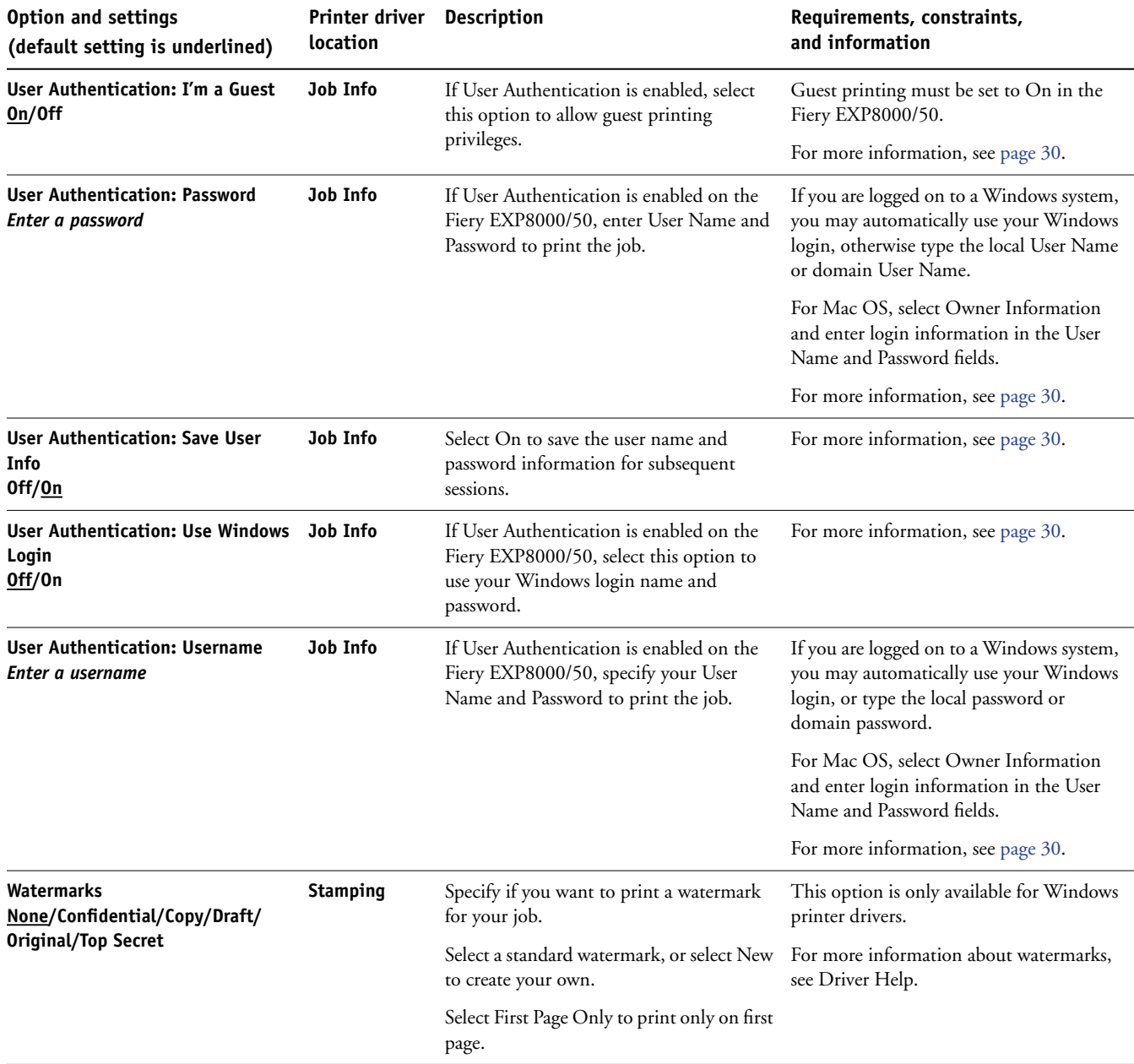

## <span id="page-24-0"></span>**Additional information**

The following sections provide additional information about certain print options. For more information about the settings, requirements, and constraints in effect for these options, see the table that begins on [page 11](#page-10-1).

## <span id="page-24-1"></span>**Auto Trapping**

Trapping is a technique which prints some objects slightly larger or smaller than specified in an application, in order to prevent white edges around the objects. These white edges, or "halos," can be caused by factors such as misregistration, the physical properties of the toners, and the stiffness of the media. The Auto Trapping feature provides you with advanced trapping settings and gives you full control over their values.

For more information, see *Graphics Arts Package* and *Color Printing*.

## <span id="page-24-4"></span><span id="page-24-2"></span>**Booklet Maker**

Use the Booklet Maker feature to arrange the pages of the print job in special layouts for folding or cutting after printing. You can use the Front Cover and Back Cover options to define (single- or double-sided) covers for booklet printing.

You can use the Centering Adjustment or Center Margin options to adjust how the image is positioned on the page. For more information, see ["Center Margin" on page 27](#page-26-0) and ["Centering Adjustment" on page 27.](#page-26-1)

You can also use the Creep Adjustment option to adjust the image shifting that may occur when booklets are printed on heavy media or contain a large number of pages. For more information, see ["Creep Adjustment" on page 28](#page-27-0).

**NOTE:** Custom Paper Sizes are not supported when creating a booklet.

The following booklet layouts are supported.

<span id="page-24-3"></span>**None:** The job is printed without any booklet imposition features.

**Saddle:** Choose to print entire documents that are folded and stacked in booklet order. Finished pages can be stapled or stitched across the center fold, or spine.

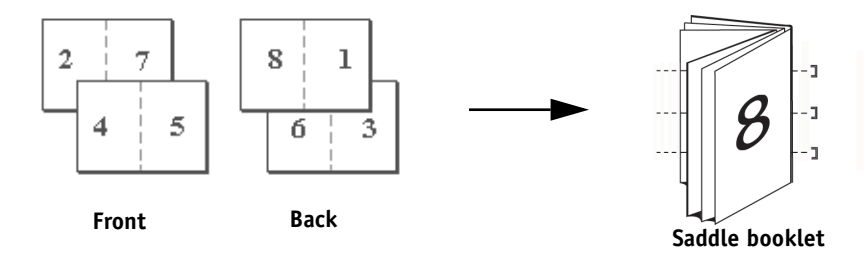

**Saddle (Right Binding):** This is the same as Saddle, except that the page order sequence is from right to left.

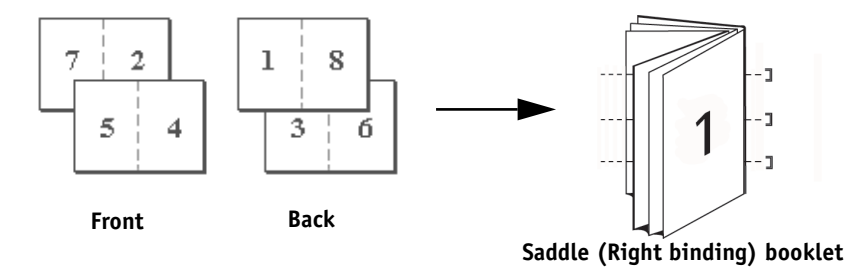

<span id="page-25-2"></span>**Perfect:** Choose to print separate folded pages that are stacked in booklet order. Finished pages are stitched adjacent to one another for trimming or gluing.

**Perfect (Right Binding):** This is the same as Perfect, except that the page order sequence is from right to left.

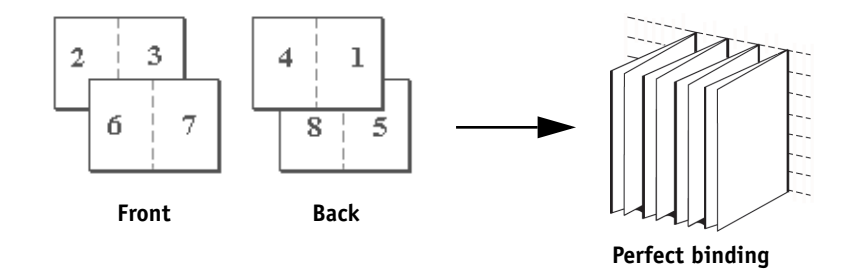

<span id="page-25-1"></span>**Nested Saddle:** Choose to combine saddle stitch and perfect binding methods by stacking two or more groups one on top of another on a common fold line, and then gluing them together.

**Nested Saddle (Right Binding):** This is the same as Nested Saddle, except that the page order sequence is from right to left.

**Nested Saddle Group:** When nested Saddle or Nested Saddle (Right Binding) are selected, use this option to specify the number of pages to be allocated to each Nested Saddle Group.

<span id="page-25-0"></span>**Gang-up Double Print:** Choose to print a job so that the data on the first page is duplicated on the first sheet. The next sheet duplicates the data on the second page, and so forth. For example, when each of the printed copies is cut in half, the result is two complete sets of the same document.

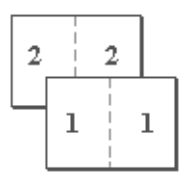

### **Single-sided Double-sided (Duplex)**

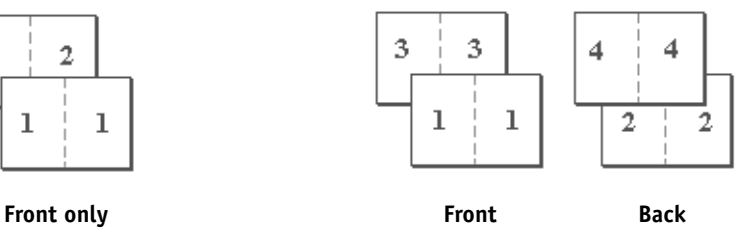

<span id="page-26-6"></span>**Gang-up - Speed Print:** Choose to speed print a job so that when the sheets are stacked and cut from the central position, the job is numbered sequentially and separated as two stacks. The order of print is such that when they are cut in half, they can be combined to form a single complete set of the document, in faster printing time.

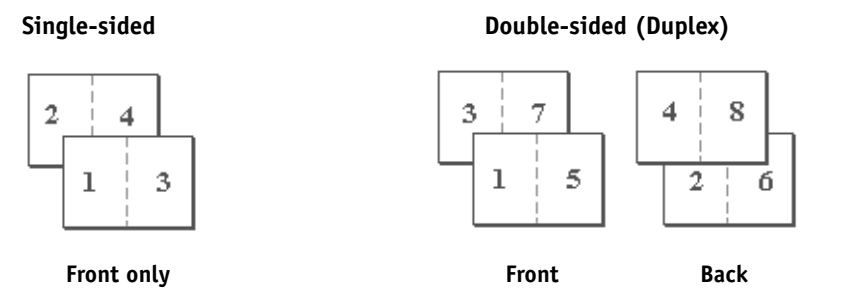

## <span id="page-26-3"></span><span id="page-26-0"></span>**Center Margin**

Use the Center Margin option to specify a *fixed* margin value (0–50 millimeters or 0.00–1.97 inches) at the folding line for booklet printing.

**NOTE:** The Center Margin option is available only when Booklet Maker is selected.

## <span id="page-26-4"></span><span id="page-26-1"></span>**Centering Adjustment**

Use the Centering Adjustment option to specify how you want the image positioned on the page *relative* to X (horizontal) and Y (vertical) axes, or to the left and right margins of the page.

**NOTE:** Centering Adjustment is an option only when Booklet Maker is selected. Orientation must also be set to Portrait, and Layout Direction (Mac) or N-up layout (Windows) set to either 1-up or 2-up.

## <span id="page-26-5"></span><span id="page-26-2"></span>**Collation**

Use this option to specify sorting options.

**Collated:** Copies of a complete job are sorted as 1-N, 1-N.

**Uncollated:** Copies of a complete job are sorted as 1,1, 2,2, 3,3.

**NOTE:** The Collation of Mixed Media and Variable Data Printing (VDP) jobs is handled differently. For mixed media jobs, copies of a complete job are sorted according to finishing set. For variable data printing jobs, copies of a complete job are sorted per record.

For more information on VDP, see *[Variable Data Printing](#page-0-0)*; and for information on Mixed Media, see *Utilities*.

## <span id="page-27-2"></span><span id="page-27-0"></span>**Creep Adjustment**

Creep occurs in booklets that contain a large number of pages or are printed on heavy media. As the sheets are folded to create separate page areas, each fold causes a small incremental shift in the location of the edge of each page relative to others. Use this option to adjust images that may shift from the center of the sheet in booklet jobs.

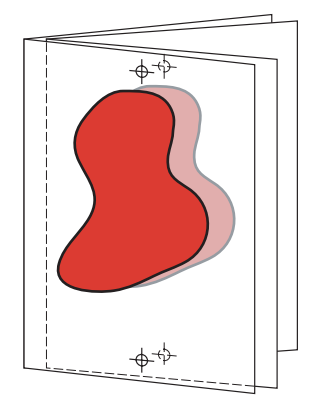

**NOTE:** This option is only available when Booklet Maker is selected. It is not applicable to the Gang-up Booklet Maker settings.

**Off**: Select to print booklet jobs without any adjustment.

**Plain**: Select when printing booklets that contain a large number of pages.

**Thick**: Select when printing booklets on heavy media.

**NOTE:** If you select Thick, you must also specify heavy paper from the Media Type pull-down menu; otherwise, your job prints on plain paper.

### <span id="page-27-3"></span><span id="page-27-1"></span>**Duplex**

The Fiery EXP8000/50 digital press is equipped for automatic two-sided (duplex) printing. When the Duplex print option is set to one of the duplex settings, the digital press automatically turns the paper for printing on the opposite side.

### **TO PRINT DUPLEX PAGES AUTOMATICALLY**

**1 Choose Print in your application and locate the Duplex print option on the Layout tab.**

<span id="page-27-4"></span>The location of Fiery EXP8000/50 print options varies depending on the printer driver that you use.

**2 Choose a Duplex setting.**

**Head to Head:** Prints the top of the image on Side 1 on the same edge of the page as the top of the image on Side 2.

**Head to Toe:** Prints the top of the image on Side 1 on the opposite edge of the page from the top of the image on Side 2.

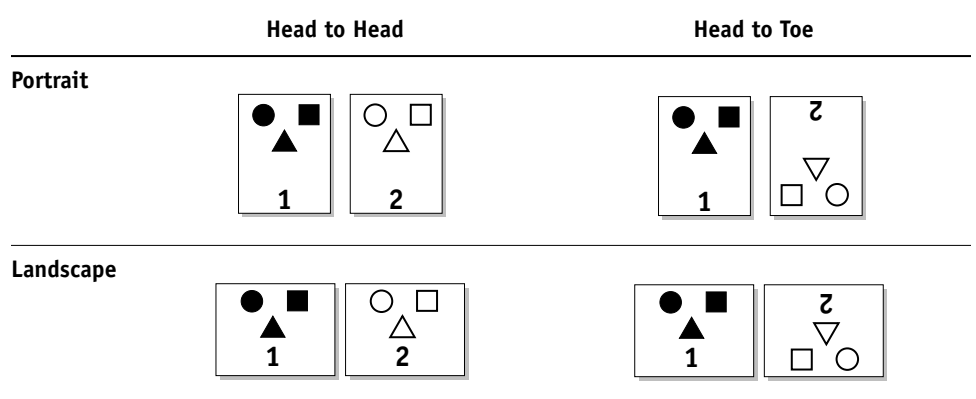

The following table shows how Duplex settings correspond to printed output:

- **3 Specify any other print options for the job.**
- **4 Click OK.**

## <span id="page-28-1"></span><span id="page-28-0"></span>**Image Shift**

Image Shift allows you to specify how much of the image on each page should be shifted relative to the X (horizontal) and Y (vertical) axes in the direction of paper travel, relative to the leading edge. Moving the job content in this manner allows you to adjust for various finishing options, such as stapling and binding, or to properly align images on duplex pages.

**NOTE:** This option is effective only for jobs in which N-up layout is set to 1-up.

## **TO DEFINE IMAGE SHIFT FOR A PRINT JOB**

**1 In the printer driver, click the Image Shift print option bar.**

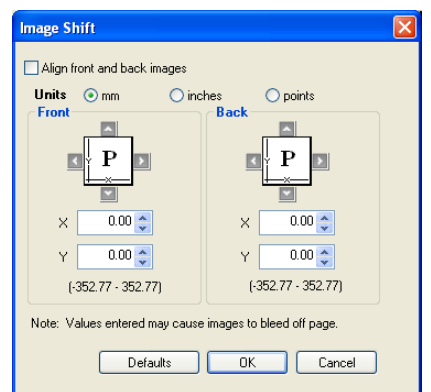

- **2 Select the unit of measurement.**
- **3 Enter the Front and Back image shift settings in the X and Y axis fields. You can also use the arrow buttons to adjust the image settings.**

<span id="page-29-3"></span>**NOTE:** The maximum value for both X and Y axes is 999.99 points/13.88 inches/352.77 mm. Values entered may cause image to bleed off the page.

- **4 To align front and back images proportionately, select Align front and back images.**
- **5 Click OK**

## <span id="page-29-5"></span><span id="page-29-0"></span>**Scale**

The operator can specify a scaling override, but the override is applied to any scaling value already set in the active job. For example, if a user sends a job with a scaling value of 50% and the operator specifies a Scale override of 300%, the job is printed at 150% of the original document size, that is, 50% of 300%.

## <span id="page-29-1"></span>**User Authentication**

If user authentication has been enabled in the Fiery EXP8000/50 Setup, you must enter a valid user name and password to send a print job to the Fiery EXP8000/50. In Command Workstation, the management of jobs is determined by how you have logged on to the Fiery EXP8000/50.

<span id="page-29-9"></span><span id="page-29-8"></span><span id="page-29-6"></span>**Use Windows Login**—Choose if you are already logged on to a Windows computer. Otherwise, type your Windows network login information in the Username and Password fields.

<span id="page-29-4"></span>**Save User Information**—Select to save Windows log on information. By default, this option is activated.

<span id="page-29-7"></span>**For Mac OS X**—Select Owner Information and enter log on information in the User Name and Password fields.

**Validate**—Click to validate user authorization and to confirm printing privileges. In order to validate, Two-way Communication must to be activated from the Properties>Installable Options tab. For information on enabling Two-way Communications, see *[Printing from](#page-30-1)  [Windows](#page-30-1)* and *[Printing from Mac OS](#page-6-4)*.

<span id="page-29-2"></span>**I'm a guest**—Choose to activate guest printing privileges. By default, guest printing is permitted.

For information about enabling user authentication in the Configure WebTool, see *[Configuration and Setup](#page-8-3)*.

## **INDEX 31**

# <span id="page-30-1"></span><span id="page-30-0"></span>**INDEX**

## **Numerics**

[2-Color Print Mapping 11](#page-10-2)

## **A**

[Align front and back images 17](#page-16-0) [Auto Trapping option 11](#page-10-3)

## **B**

[Back Cover option 12](#page-11-0) [Basic pane 10](#page-9-1) [Black Detection option 11](#page-10-4) [Black Overprint option 11](#page-10-5) [Black Text Graphics option 11](#page-10-6) [Booklet Best Fit option 12](#page-11-1) [Booklet Cover Source option 12](#page-11-2) Booklet Maker [Gang-up settings 26](#page-25-0) [job override option 12](#page-11-3) [Nested Saddle booklets 26](#page-25-1) [Perfect booklets 26](#page-25-2) [Saddle booklets 25](#page-24-3) [Booklet Maker option 25](#page-24-4) [Border option 13](#page-12-0) [Brightness option 13](#page-12-1)

## **C**

[Center Margin option 13,](#page-12-2) [27](#page-26-3) [Centering Adjustment 27](#page-26-4) [Centering Adjustment option 13](#page-12-3) [CMYK Simulation Method option 13](#page-12-4) [CMYK Simulation Profile option 13](#page-12-5) [Collation option 14,](#page-13-0) [27](#page-26-5) [Color Mode option 14](#page-13-1) ColorWise Pro Tools [job overrides 8](#page-7-1) [Combine Separations option 14](#page-13-2) [Composite Overprint option 14](#page-13-3) [Copies option 14](#page-13-4) [Create Master option 16](#page-15-0) [Creep Adjustment option 15,](#page-14-0) [28](#page-27-2) Customizing printer driver [adding and removing shortcuts 10](#page-9-1)

## **D**

[Define Record Length option 15](#page-14-1) [DFA Finishing option 15](#page-14-2) [DFA Profile option 15](#page-14-3) [Digital Press Mode option 15](#page-14-4) [Double Print booklet setting 26](#page-25-0) [Duplex option 15,](#page-14-5) [28](#page-27-3)

## **F**

[Face Down Printing option 16](#page-15-1) [File Search Path field 16](#page-15-2) FreeForm [Create Master 16](#page-15-0) [Preview Master 16](#page-15-3) [Print Master 16](#page-15-4) [Remove White PPT Background 21](#page-20-0) [Use Master 16](#page-15-5)

## **H**

[Halftone Simulation 17](#page-16-1) Hot Folders [job overrides 8](#page-7-2)

## **I**

[I'm a Guest option 30](#page-29-2) [I'm a guest option 24](#page-23-0) [Image Quality option 17](#page-16-2) Image Shift option [Align front and back images 17](#page-16-0) [align front and back images 30](#page-29-3) [defining 29](#page-28-1) [Units 17](#page-16-3) [Image Smoothing option 17](#page-16-4) [Instructions field 18](#page-17-0)

## **J**

job overrides [Auto Trapping option 11](#page-10-3) [Back Cover option 12](#page-11-0) [Black Detection option 11](#page-10-4) [Black Overprint option 11](#page-10-5) [Black Text Graphics option 11](#page-10-6) [Booklet Best Fit option 12](#page-11-1) [Booklet Cover Source option 12](#page-11-2) [Booklet Maker option 12](#page-11-3) [Brightness option 13](#page-12-1) [Center Margin option 13](#page-12-2) [Centering Adjustment option 13](#page-12-3) [CMYK Simulation Method option 13](#page-12-4) [CMYK Simulation Profile option 13](#page-12-5) [Collation option 14](#page-13-0) [Color Mode option 14](#page-13-1) [Combine Separations option 14](#page-13-2) [Composite Overprint option 14](#page-13-3) [Copies option 14](#page-13-4) [Create Master option 16](#page-15-0) [Creep Adjustment option 15](#page-14-0) [DFA Finishing option 15](#page-14-2) [DFA Profile option 15](#page-14-3) [Digital Press Mode option 15](#page-14-4) [Duplex option 15,](#page-14-5) [28](#page-27-3) [Face Down Printing option 16](#page-15-1) [Image Quality option 17](#page-16-2) [Image Shift option 17](#page-16-5) [Image Smoothing option 17](#page-16-4) [Media Type option 18](#page-17-1) [Mixed Media option 18](#page-17-2) [Offset Jobs option 18](#page-17-3) [Orientation option 18](#page-17-4) [Orientation Overrides option 19](#page-18-0) [Output Destination option 19](#page-18-1) [Output Profile option 19](#page-18-2) [Page Order option 19](#page-18-3) [Page Size option 19](#page-18-4) [Paper Simulation option 20](#page-19-0) [Paper Source option 20](#page-19-1) [PostFlight option 20](#page-19-2) [Preview Master option 16](#page-15-3) [Print Master option 16](#page-15-4) [Print Queue Action option 21](#page-20-1) [print settings 8](#page-7-3) [Progressives option 21](#page-20-2) [Remove White PPT Background option 21](#page-20-0) [Rendering Style option 22](#page-21-0) [RGB Separation option 22](#page-21-1) [RGB Source option 22](#page-21-2) [Scale option 22](#page-21-3) [Schedule Printing option 23](#page-22-0) [Spot Color Matching option 23](#page-22-1) [Stapler Mode option 23](#page-22-2) [Substitute Colors option 23](#page-22-3) [Text/Graphics Enhancement option 23](#page-22-4) [Tray Alignment option 23](#page-22-5)

[Use Master option 16](#page-15-5) [Use Windows Login option 24](#page-23-1)

## **L**

[layout](#page-17-5) *see* N-up Layout option

### **M**

[Media Type option 18](#page-17-1) [Mirror option 18](#page-17-6) [Mixed Media option 18](#page-17-2)

## **N**

[N-up Layout option 18](#page-17-5) [Nested Saddle booklets 26](#page-25-1) [Nested Saddle Group print option 18](#page-17-7) [Notes field 18](#page-17-8)

## **O**

[Offset Jobs option 18](#page-17-3) [Orientation option 18](#page-17-4) [Orientation Overrides option 19](#page-18-0) [Output Destination option 19](#page-18-1) [Output Profile option 19](#page-18-2) [overrides, of job settings 8](#page-7-3)

## **P**

[Page Order option 19](#page-18-3) [Page Size option 19](#page-18-4) [Pages per Record option 19](#page-18-5) [Paper Catalog 19](#page-18-6) [Paper Simulation option 20](#page-19-0) [Paper Source option 20](#page-19-1) [Password \(User Authentication\) 24](#page-23-2) [Perfect booklet setting 26](#page-25-2) [PostFlight option 20](#page-19-2) [PostScript printer description files,](#page-6-5) *see* PPDs PostScript printer drivers [explained 7](#page-6-6) PPDs (PostScript printer description files) [options 8](#page-7-3) [Preview Master option 16](#page-15-3) [Print Gray as Black \(CMYK\) option 20](#page-19-3) [Print Gray as Black \(RGB\) option 21](#page-20-3) [Print Master option 16](#page-15-4) [Print Queue Action option 21](#page-20-1) printer default settings [where to set 8](#page-7-4) [printing duplex pages 15,](#page-14-5) [28](#page-27-4) [Progressives option 21](#page-20-2)

## **R**

[Remove White PPT Background option 21](#page-20-0) [Rendering Style option 22](#page-21-0) [RGB Separation option 22](#page-21-1) [RGB Source option 22](#page-21-2) [RIPping 7](#page-6-7) [Rotate 180 option 22](#page-21-4)

## **S**

[Saddle Booklet setting 25](#page-24-3) [Save user information option 24,](#page-23-3) [30](#page-29-4) [Scale option 22,](#page-21-3) [30](#page-29-5) [Schedule Printing option 23](#page-22-0) [Shortcuts 10](#page-9-1) [Speed Print booklet setting 27](#page-26-6) [Spot Color Matching option 23](#page-22-1) [Stapler Mode option 23](#page-22-2) [Substitute Colors option 23](#page-22-3)

## **T**

[Text/Graphics Enhancement option 23](#page-22-4) [Text/Graphics Quality 23](#page-22-6) [Tray Alignment option 23](#page-22-5) Two-color Print Mapping *see* 2-Color Print Mapping

## **U**

[Use Master option 16](#page-15-5) [Use Windows Login option 24,](#page-23-1) [30](#page-29-6) User Authentication [for Mac OS 30](#page-29-7) [guest printing 24](#page-23-0) [I'm a Guest option 30](#page-29-2) [password 24,](#page-23-2) [30](#page-29-8) [Save user information option 24,](#page-23-3) [30](#page-29-4) [Use Windows Login 24,](#page-23-1) [30](#page-29-6) [Username 24,](#page-23-4) [30](#page-29-9)

### **W**

[Watermarks 24](#page-23-5)